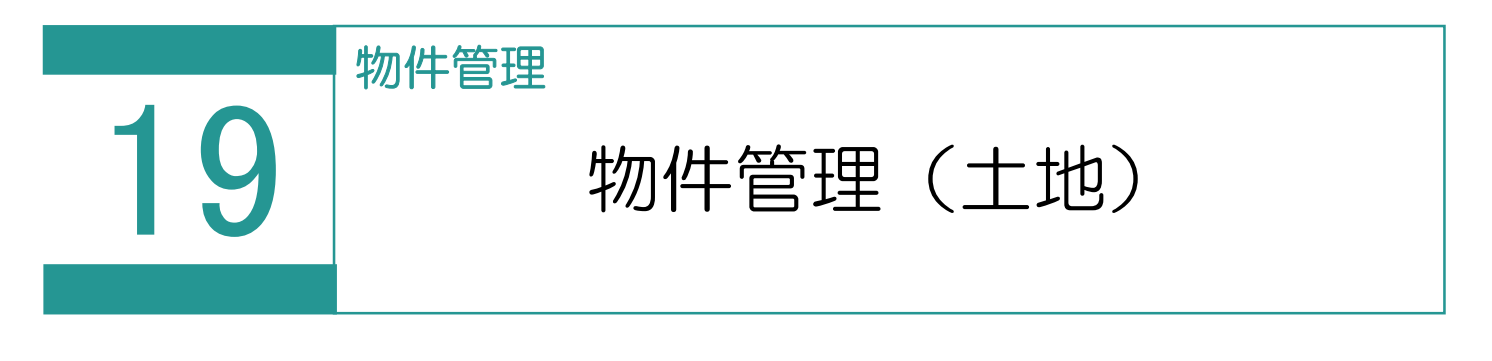

物件(土地)を管理します。

## 01

物件(土地)の登録

1. [区分] の [土地] を選択します。

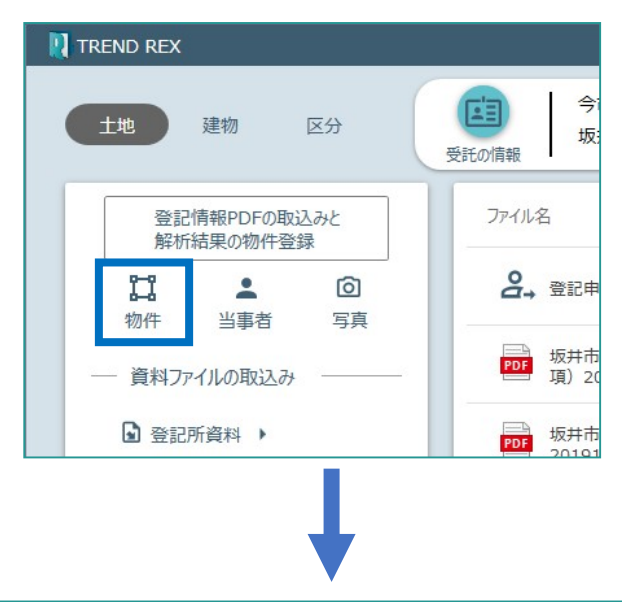

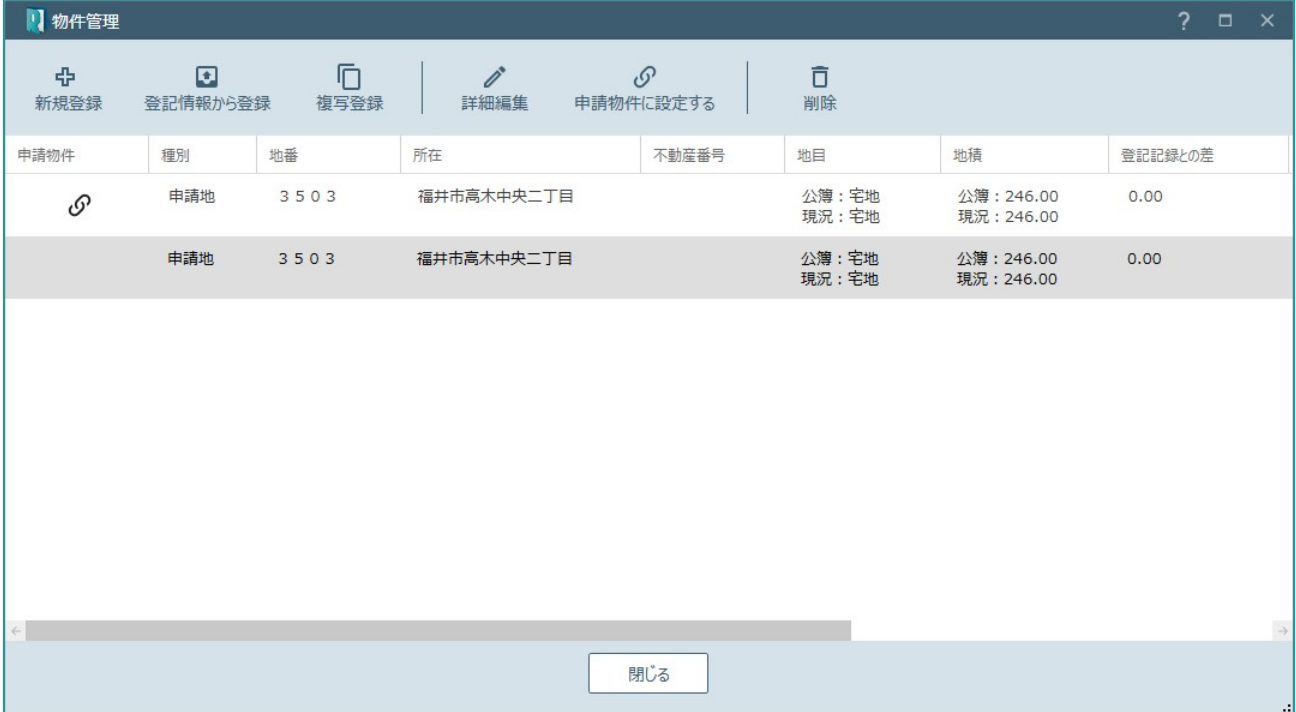

## Point 物件管理 (土地)の画面構成

物件管理(土地)の画面を確認してみましょう。

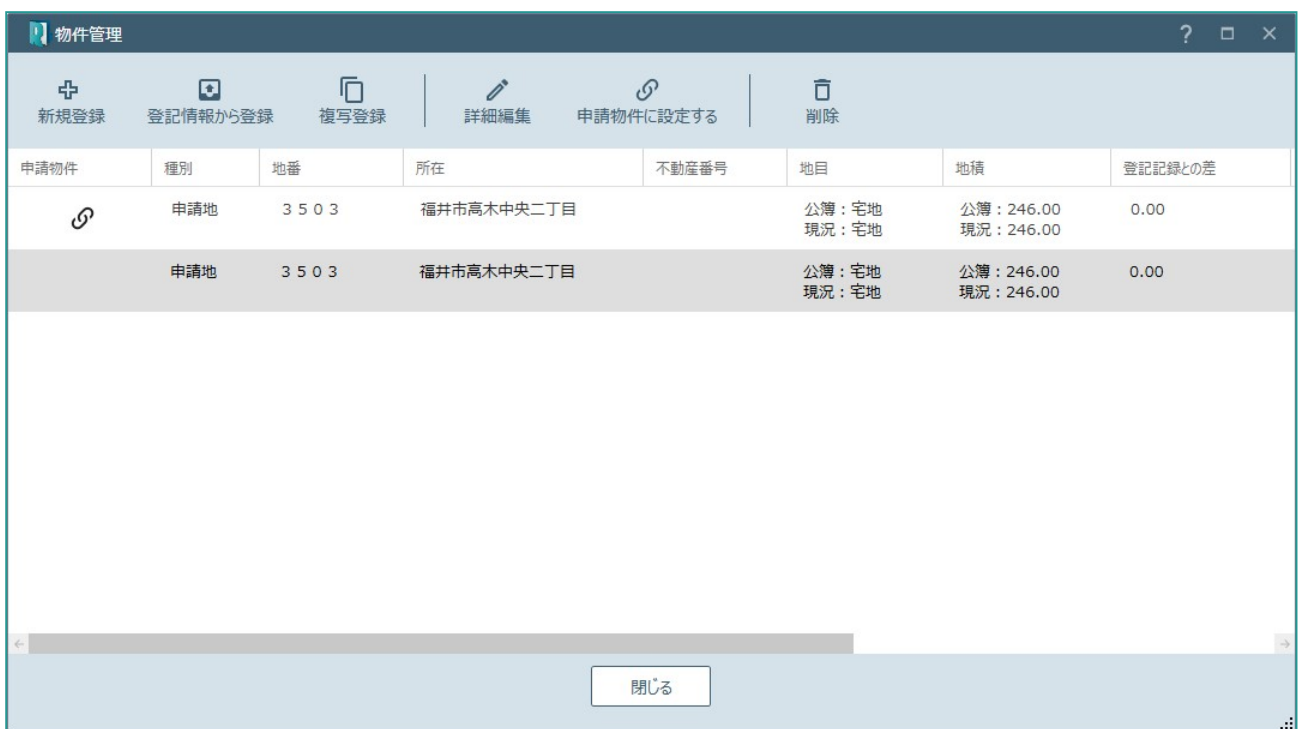

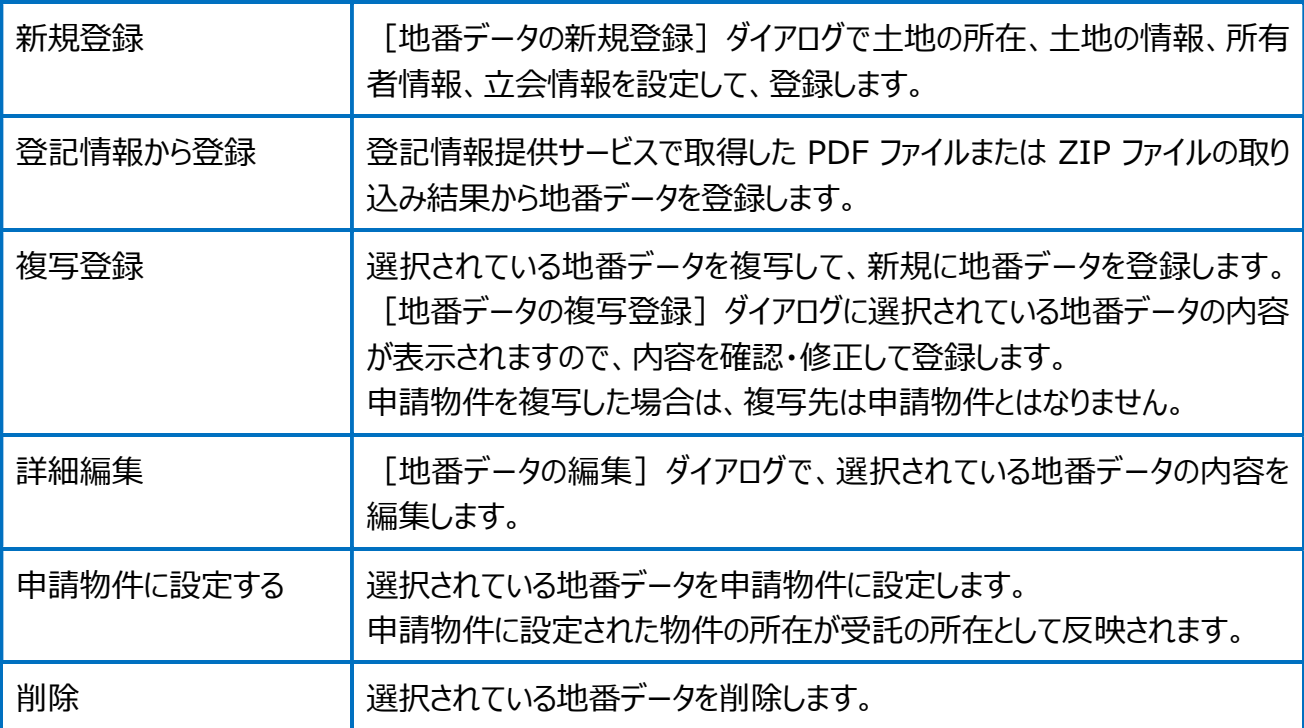

地番データの編集(土地の所在、土地の情報)の画面を確認してみましょう。

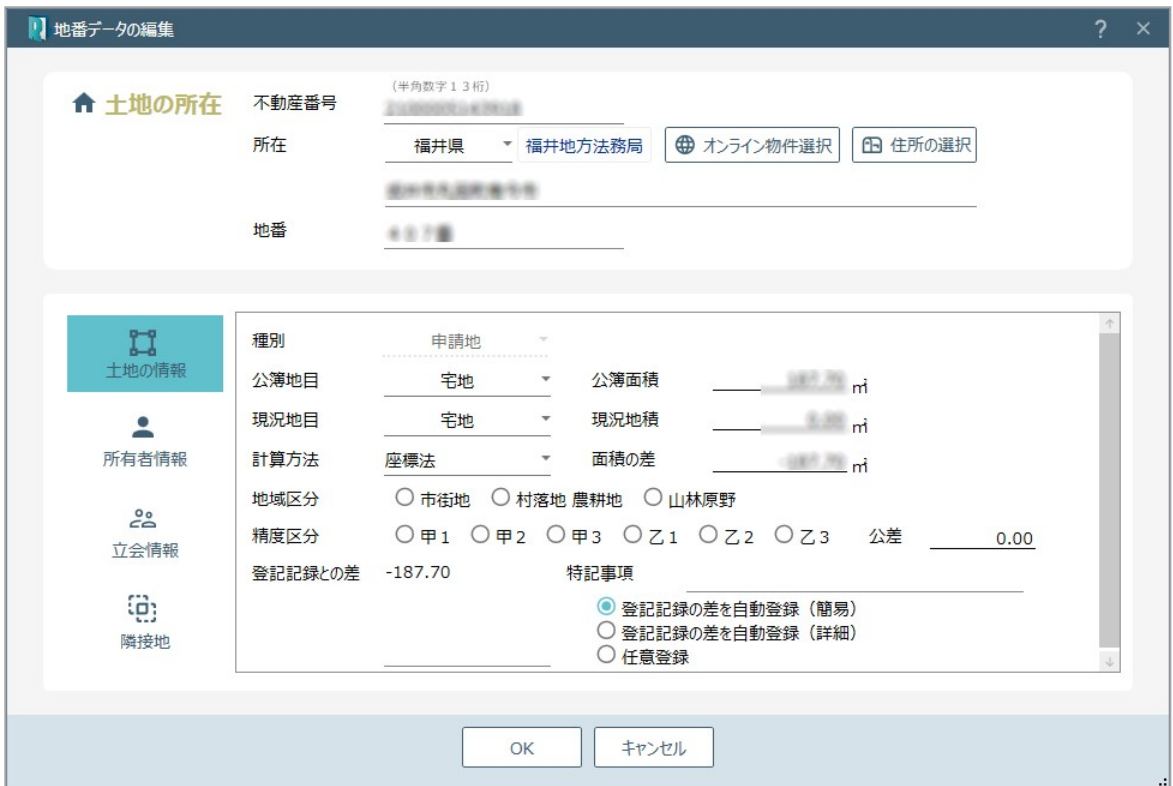

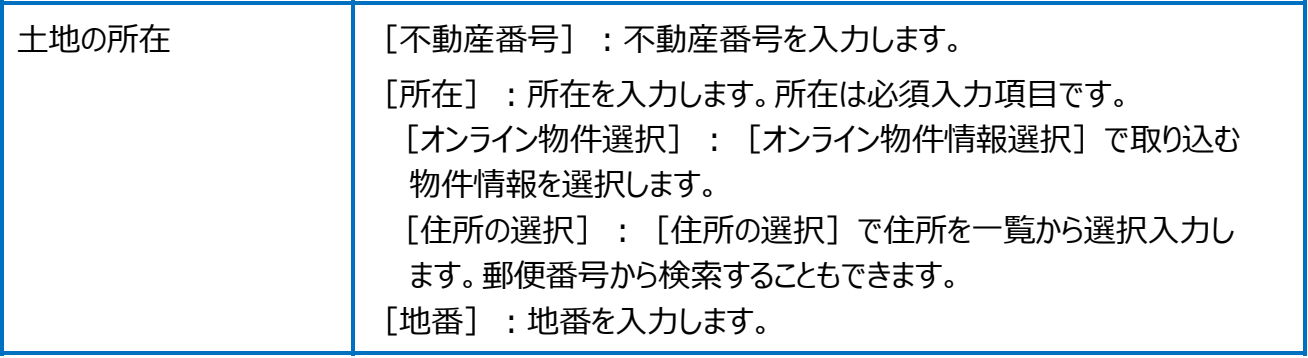

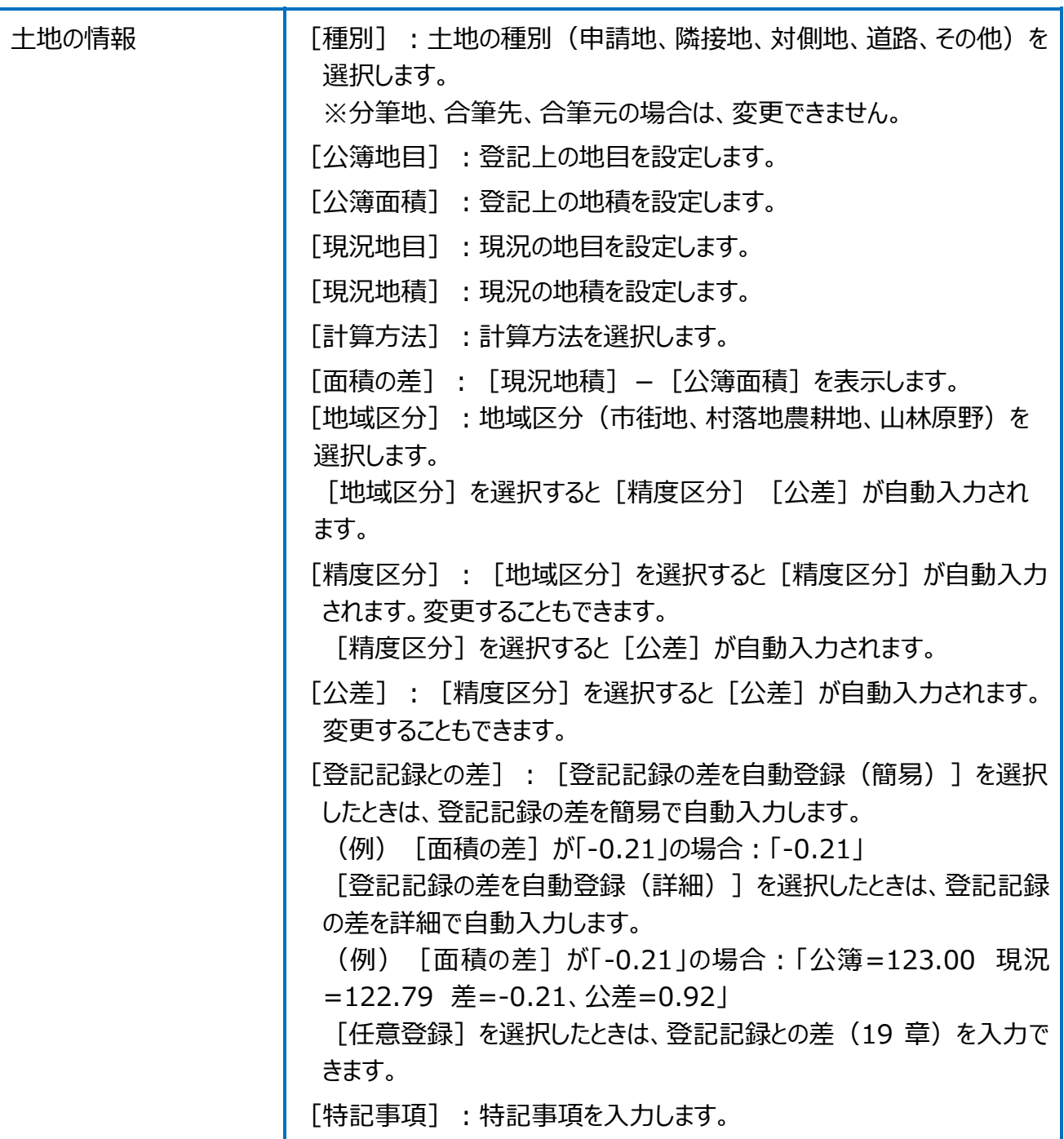

## 地番データの編集(所有者情報)の画面を確認してみましょう。

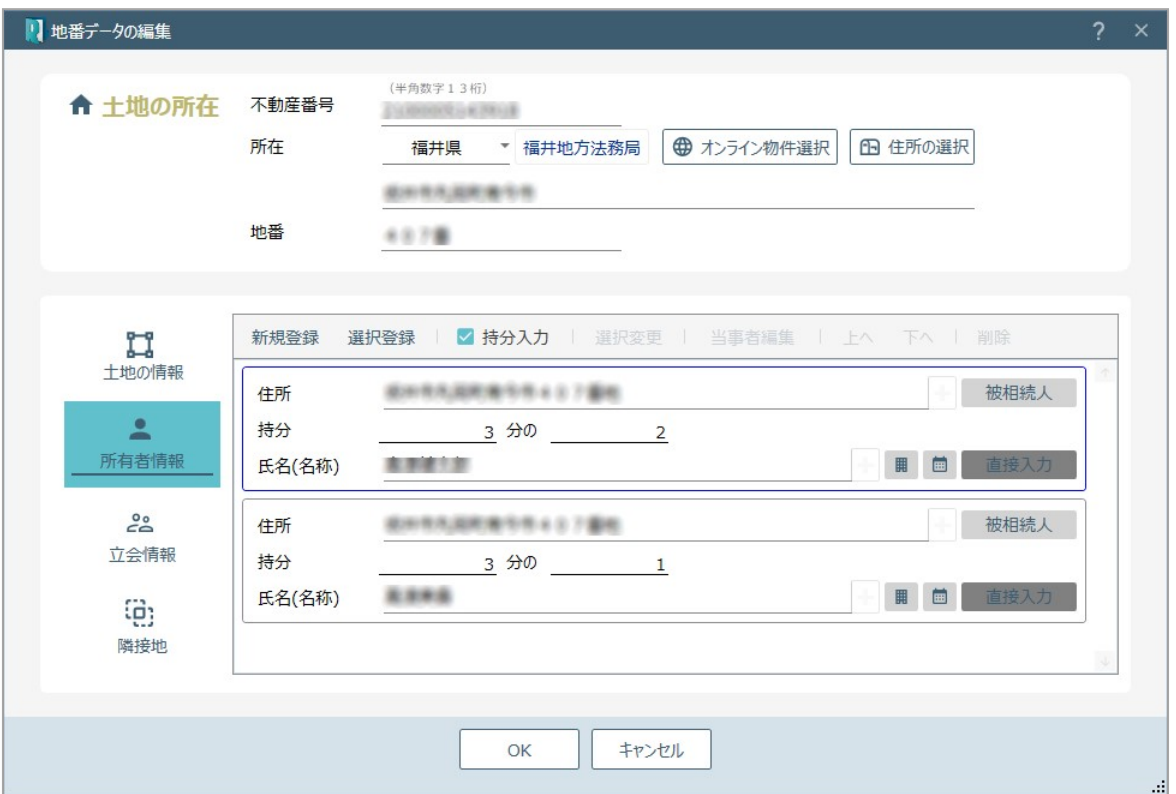

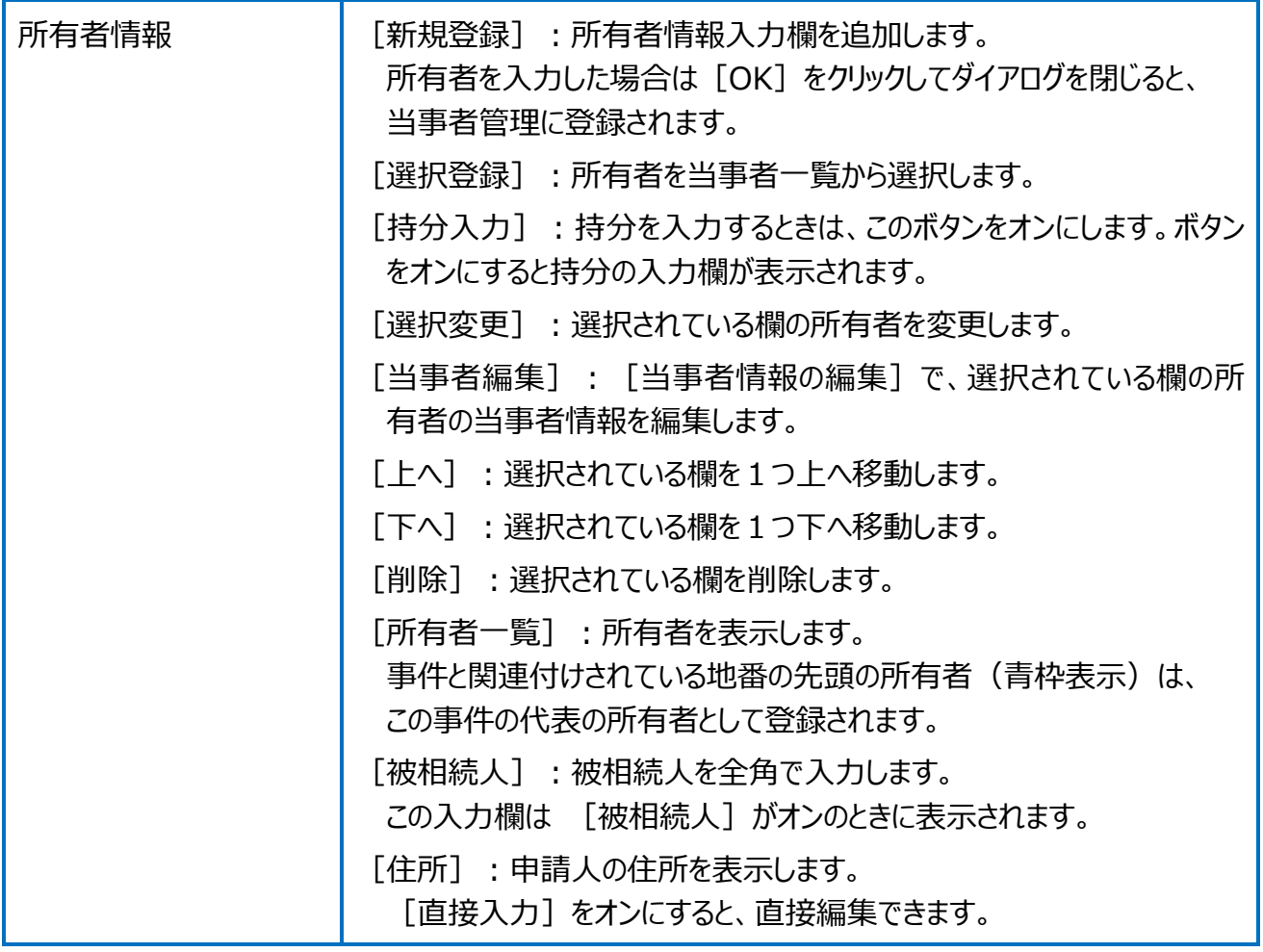

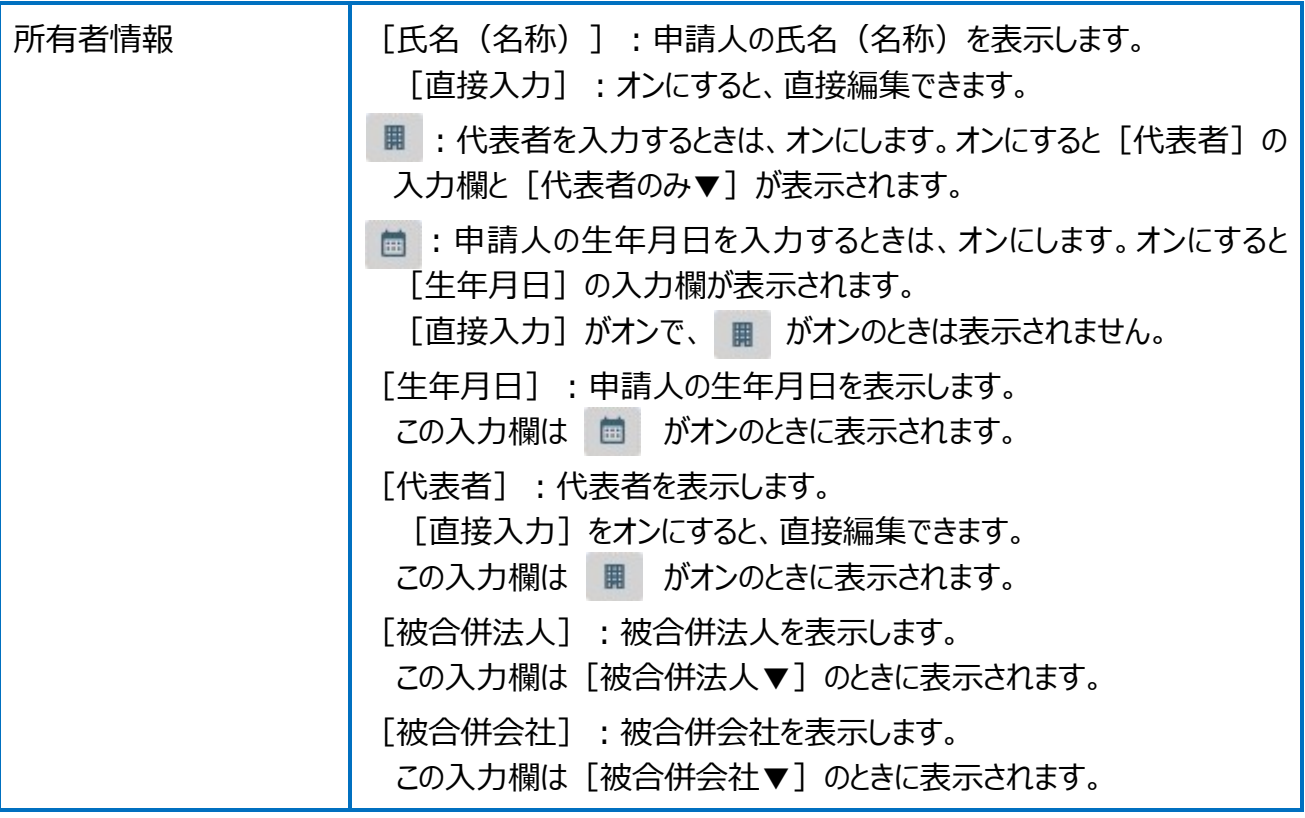

地番データの編集(立会情報)の画面を確認してみましょう。

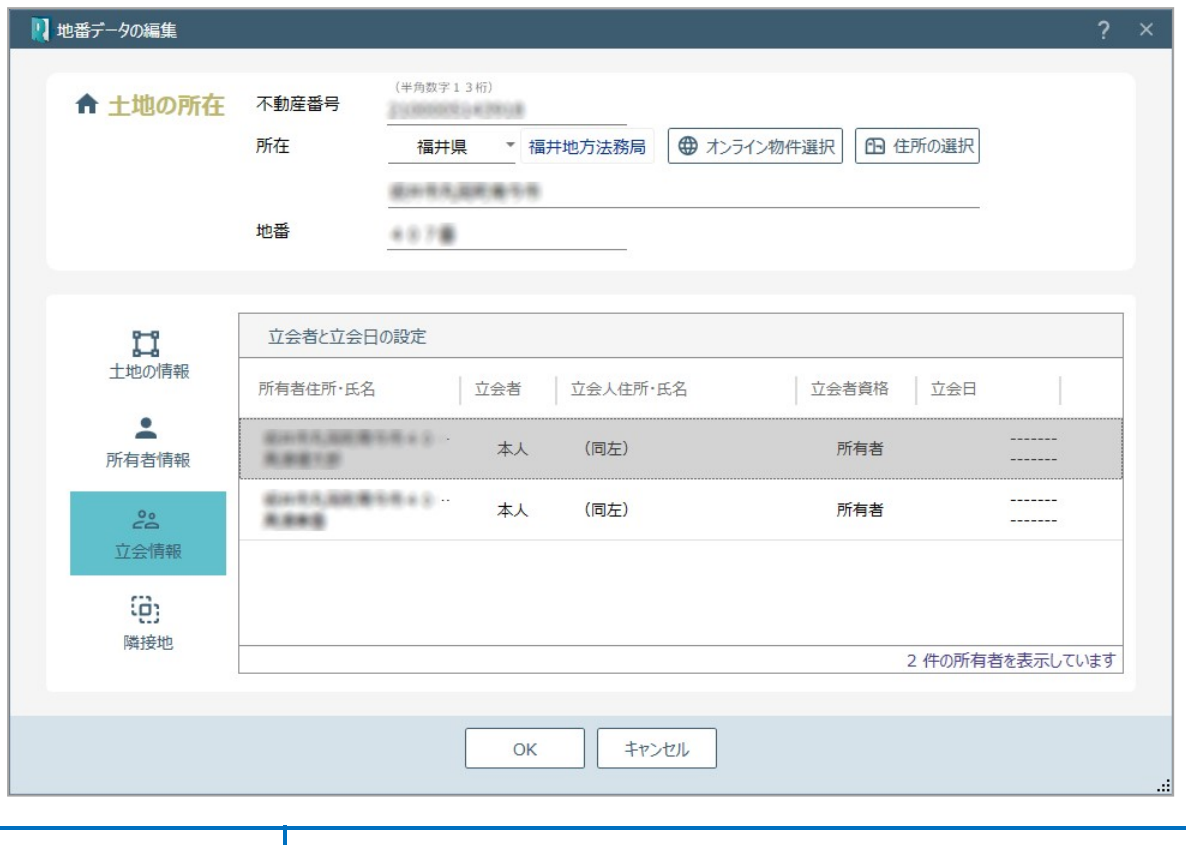

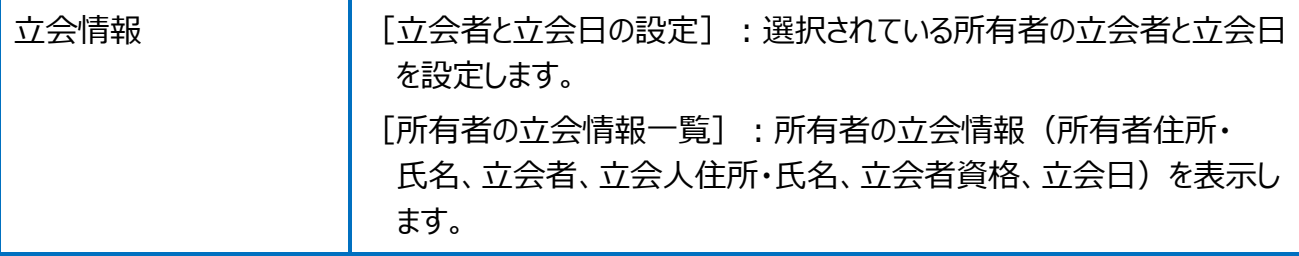

地番データの編集(隣接地)の画面を確認してみましょう。

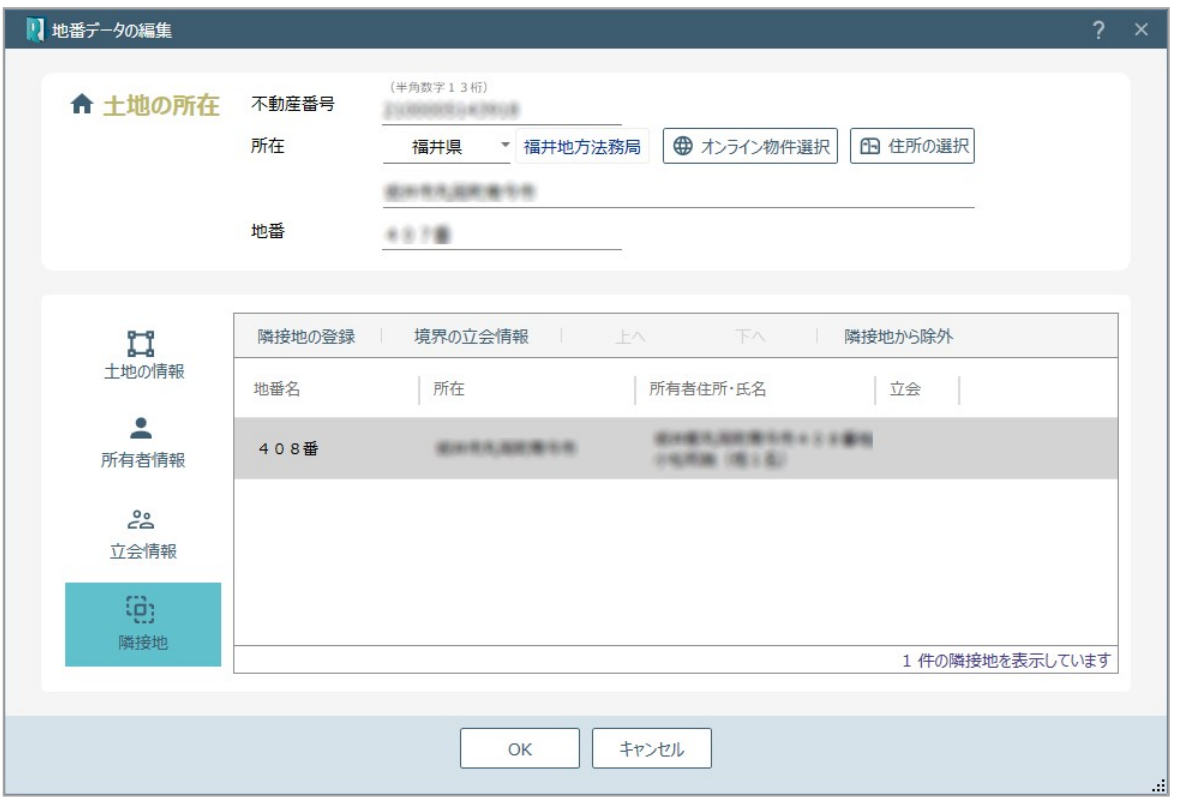

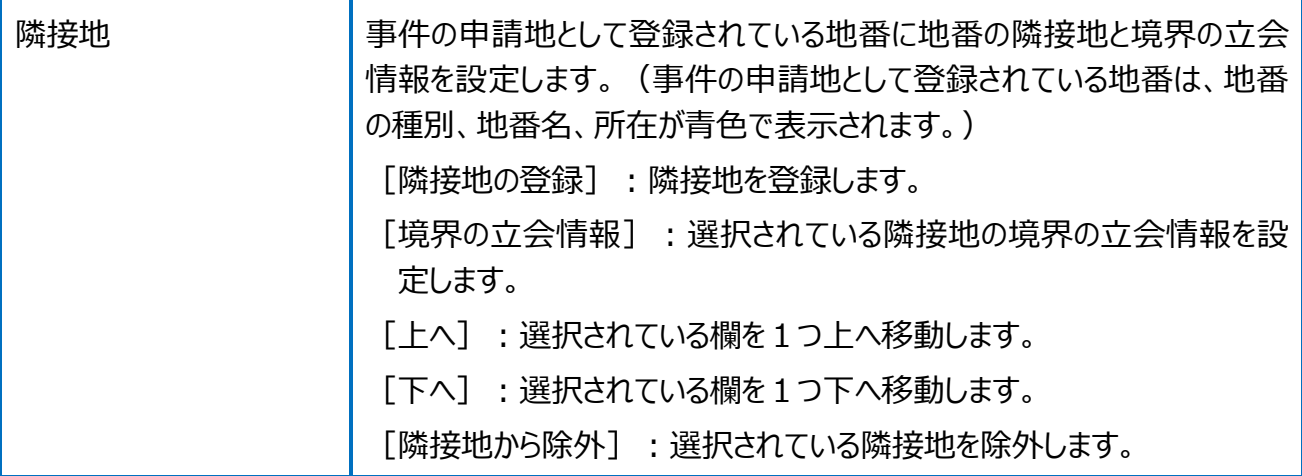